## Návod na spojení jednotlivých částí nahrávek pořízených v přijímači EM-190/EM190S

Pro spojení a případné vystřihnutí reklam z pořízeného záznamu doporučuji program Avidemux, který je uvolněn pro bezplatné použití.

Program Avidemux je ke stažení zde: <http://fixounet.free.fr/avidemux/download.html>

Připojte HDD s nahrávkami programů k PC. Přijímač EM190 ukládá nahrávky do složky ALIDVRS2. Každý záznam je uložen zvlášť v podsložce pojmenované např*. [TS]2020-01- 16.10.29.49-CT 2 HD T2-97.* 

**B** 

Po instalaci programu Avidemux

tento program spusťte.

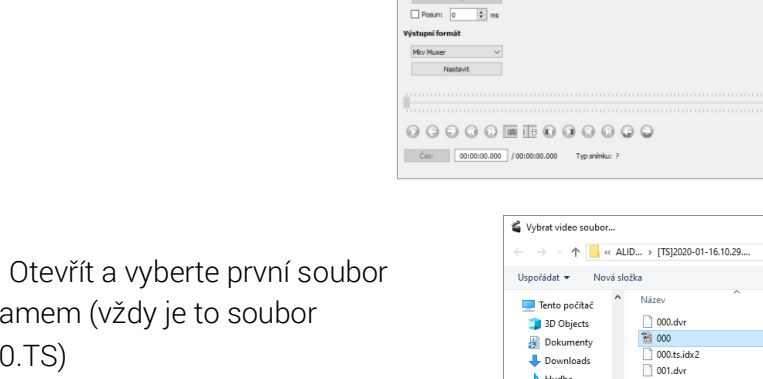

Klikněte na ikonu s uloženým zázna pojmenovaný 00

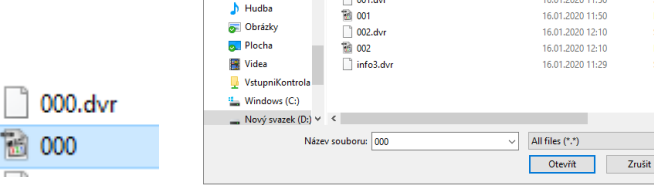

Program načte automaticky všechny části.

Pokud nechcete spojenou nahrávku dále upravovat, nastavte výstupní kontejner (mkv, avi, TS, PS atd) a klikněte na ikonu uložit.

Vyberte umístění a program spojený soubor uloží.

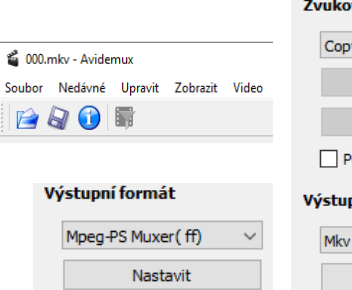

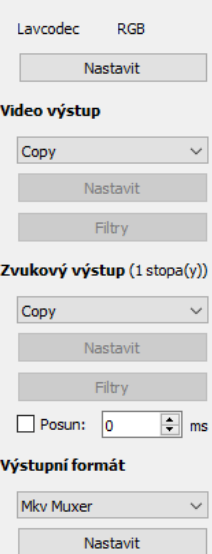

 $\overline{a}$ 

**CONTRACTOR** 

Prohledat: [TS]2020-01-16.10  $\mathbb{R}^n$ 

Datum změny

16.01.2020 11:2 16.01.2020 11:29

16.01.2020 11:1 16.01.2020 11:50

16.01.2020 11:5

Video dekodér

 $\blacksquare$ 

Typ

**MPEG** 

Soupe<br>MPEG

 $\small\mathsf{v}$ 

Pokud potřebujete vystřihnout z nahrávky začátek, reklamní přestávky, konec atd., najeďte na místo střihu a stiskněte

ikonu značky A/B

Označí se požadovaná oblast a tuto můžete pomocí funkce Upravit/Smazat, Vyjmout.

Upravený soubor uložíte stejným způsobem jako je popsáno výše.

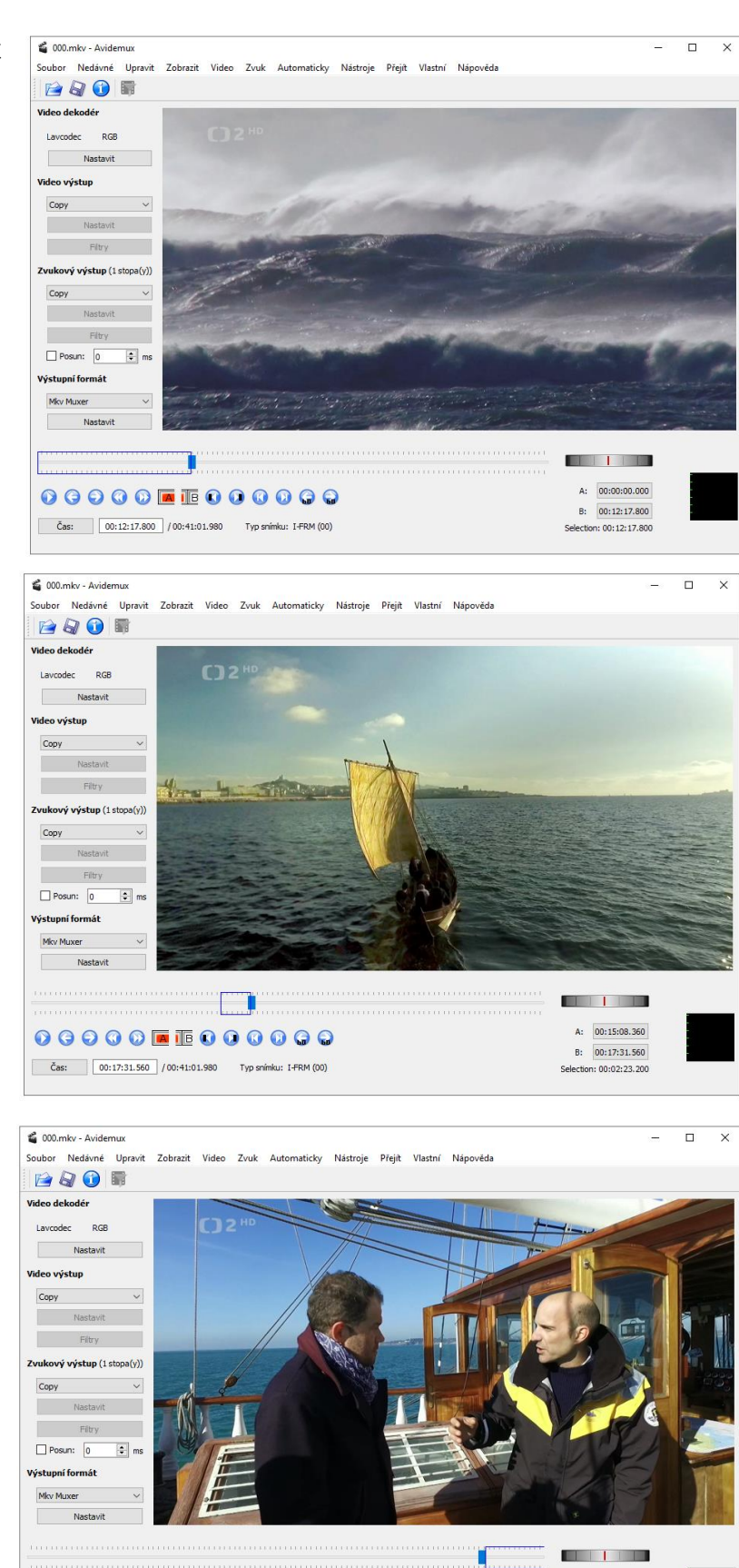

00000 0000000

Čas: 00:36:22.600 / 00:41:01.980 Typ snimku: I-FRM (00)

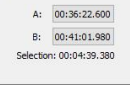